# **UCONN EARLY COLLEGE EXPERIENCE INSTRUCTIONS FOR ONLINE GRADING**

## **AT THE END OF EACH COURSE, YOU MUST ENTER FINAL GRADES FOR EACH OF YOUR STUDENTS. FINAL GRADE INFORMATION:**

## **DEADLINES**

Fall semester grades are due **by February 15th**. Spring and full year course grades are due by **July 1st** . Grades turned in after this point profoundly affect a student's ability to receive their official transcript in a timely manner and have courses transferred to other universities.

## **SPECIAL GRADES**

University students are graded  $A - F$ . UConn ECE students cannot receive an  $A +$  grade.

# **TO ENTER FINAL GRADES:**

- Access the **Student Administration System** by using a web browser and navigating to: [studentadmin.uconn.edu/](http://studentadmin.uconn.edu/)
- Log in by selecting the "NetID" button and use your NetID and password to successfully log in.
- Navigate to the **Grade Roster** by clicking:
- **Self Service** in the Menu, then click **Faculty Center**

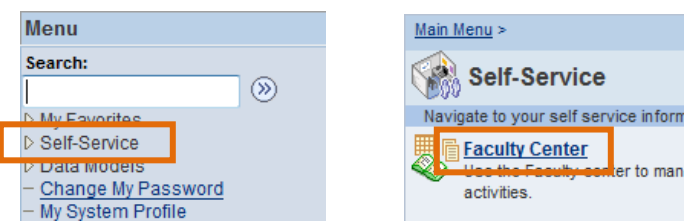

If necessary, change term.

From the **Faculty Center**, click the green **Change Term** button located in the center of the page, select **Fall or Spring** of the appropriate year and click the **Continue** button.

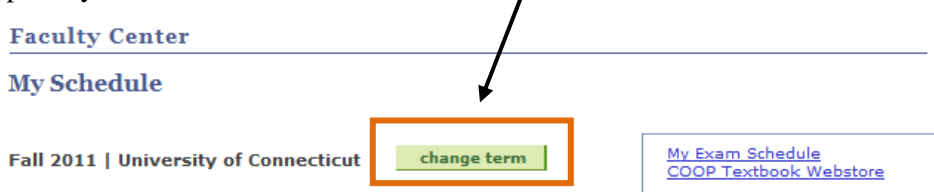

Click the **Grade Roster** icon to the left of the class for which you wish to enter final grades. The grade roster for the selected class displays.

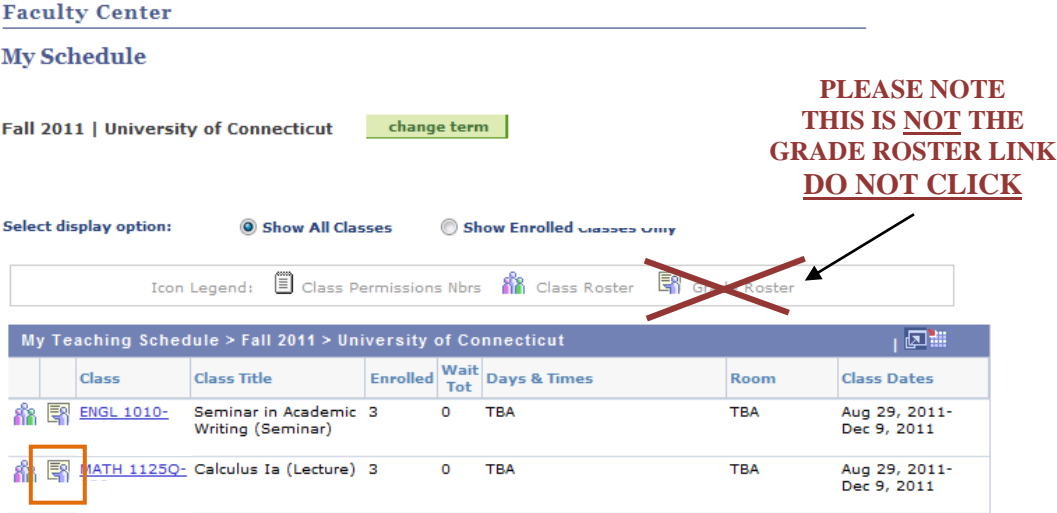

**Please Note:** The default grade roster view displays the first 20 students in a course. To view all students enrolled in the class, click the **View All** option located at the bottom of the roster grid or use the row navigation icons to view the students in groups of 20.

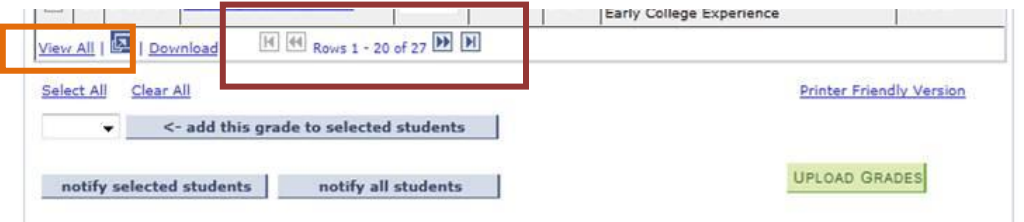

Access the Roster Grade drop-down list for each student and select the final grade.

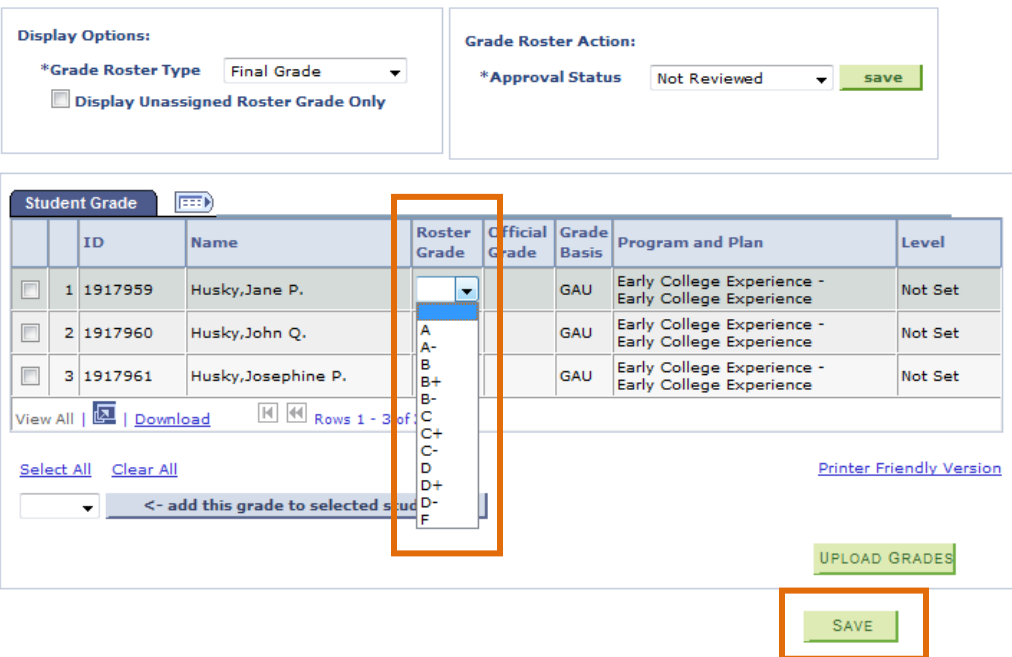

When you have entered all grades, click **Save**.

#### *NOTE: If you change the Approval Status prior to clicking Save, all grades will be lost!*

Once the grades are saved, reviewed for accuracy, and ready for approval, access the **Approval Status** drop-down list to change the approval status.

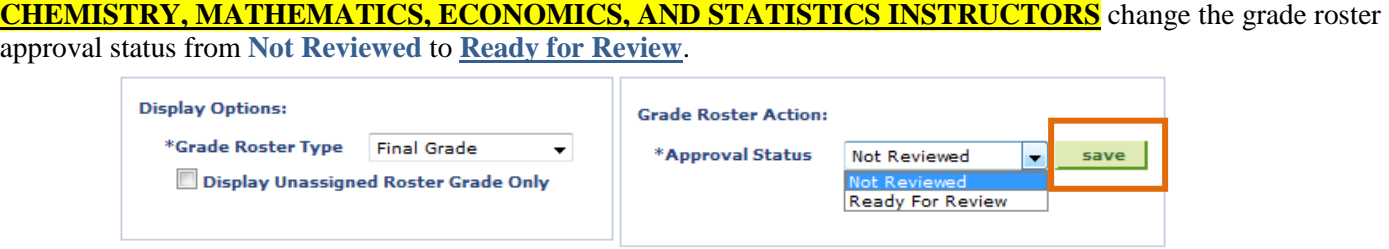

**ALL OTHER INSTRUCTORS** change the grade roster approval status from **Not Reviewed** to **Approved.**

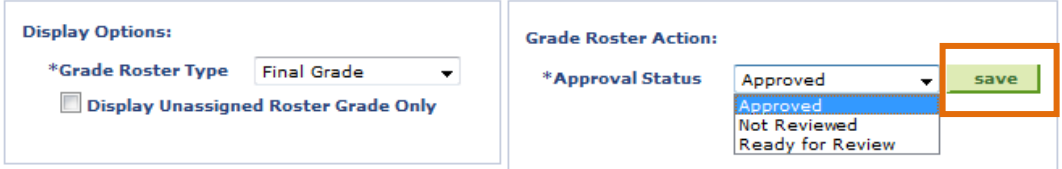

After changing the Approval Status, click **Save** again.

After a confirmation of successful grade submission displays. Click **OK**.

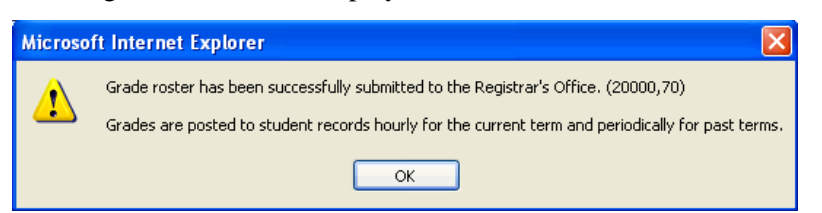

Final grades are now saved. The Registrar's Office will post the grades, at which point the students may view them online.

#### **COURSE GRADE INFORMATION:**

UConn ECE students may earn a grade of A-F. Numerical grades will not be accepted. High schools using a numerical grading system should translate the number grade to letter format using the conversion policy provided by the UConn faculty coordinator for the discipline. Contact faculty coordinators directly with any questions regarding calculating or converting a course grade.

Students receiving a grade of C- or below will have their grade automatically translated to an audit (AU) and will not receive credit for the course.

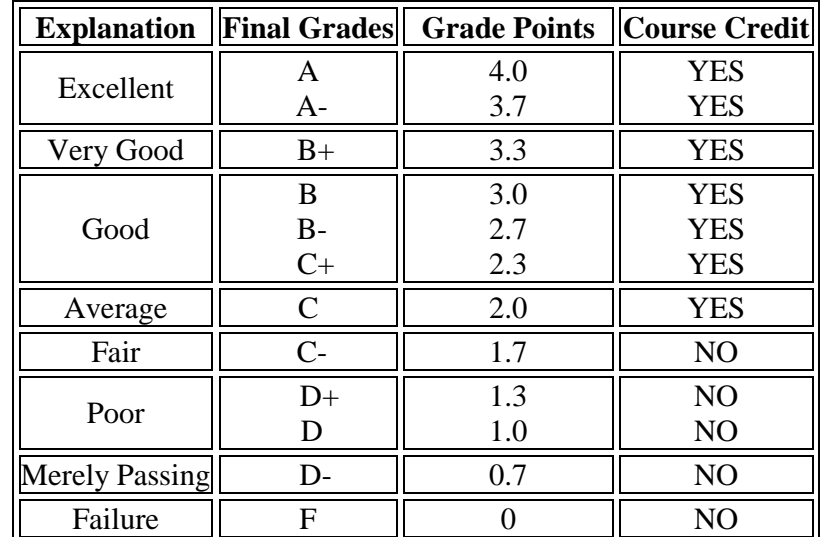

Alternative Grades:

WAU: A student who withdrew from the course by submitting a WAU form after the add/drop deadline and had exposure to the course material. Course credit is not granted for a WAU grade.

N: A student who registered to take a course but had limited or no attendance in the course. Course credit is not granted for an N grade.

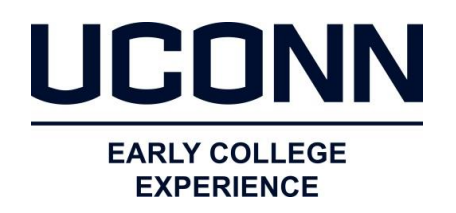

UConn Early College Experience, 368 Fairfield Way Unit 4171 Storrs, CT 06269-4171 Phone: 860-486-1045 Fax: 860-486-0042